## **How to Submit Your ISWEP Funding Application**

## **Step-by-Step Instructions**

This document outlines the steps and provides screen shots to guide you in the process of submitting MUCEP request for funding application(s) for the 2024-2025 academic year. If there are any issues with this, please do not hesitate to email Carolyn Lono at <a href="mailto:clono@mun.ca">clono@mun.ca</a> or Robert Ryan at <a href="mailto:rwryan@mun.ca">rwryan@mun.ca</a>.

1. Open Google Chrome (do not use Internet Explorer) to the following site: <a href="https://crm.stuaff.mun.ca">https://crm.stuaff.mun.ca</a> and click "Login", then click "Staff".

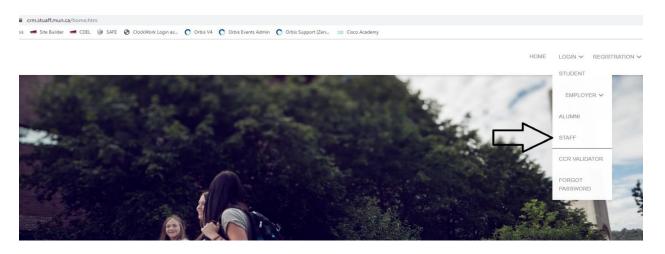

2. On the next screen, enter the license plate portion of your email (e.g., rwryan@mun.ca, license plate portion would be rwryan) and password. If you do not know this information, click "Login" and then click "Forgot Password".

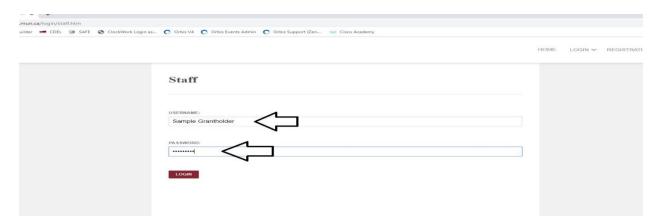

3. Once you have updated your password (if needed), you can proceed to post the Job/Funding Request. . In the left-hand pane, select "Campus Employment". Under that, select "ISWEP", then select "ISWEP Job Postings".

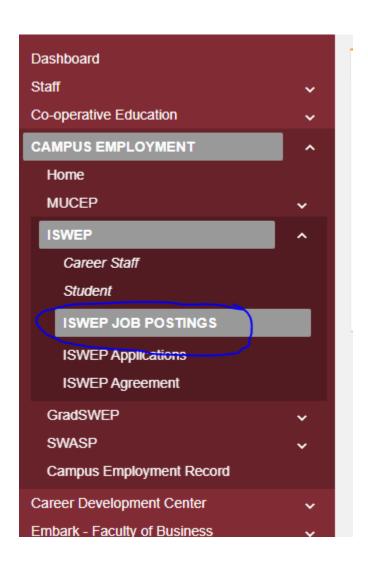

4. On this screen, select the blue-colored "Post a Job" button located near the middle of the screen.

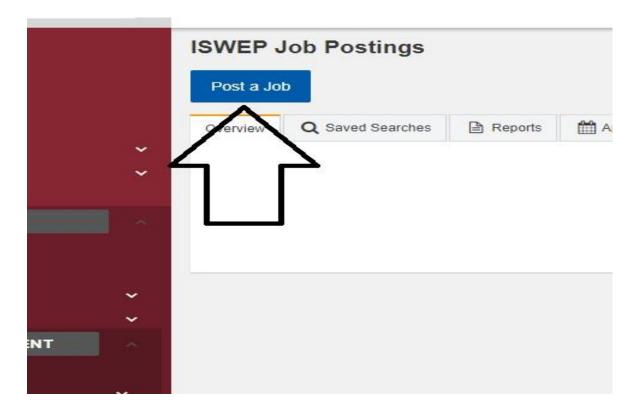

7. On this screen, start the process of entering the job information (which includes the requested number of positions and hours). Of great importance on this page is the **job number**. In this example, it is 77820.

If your first name, last name, and email are not automatically filled in, click the blue-colored "Change Organization Contact". In the popup box, enter your username and select your name from the drop-down list. Your information should now be filled in.

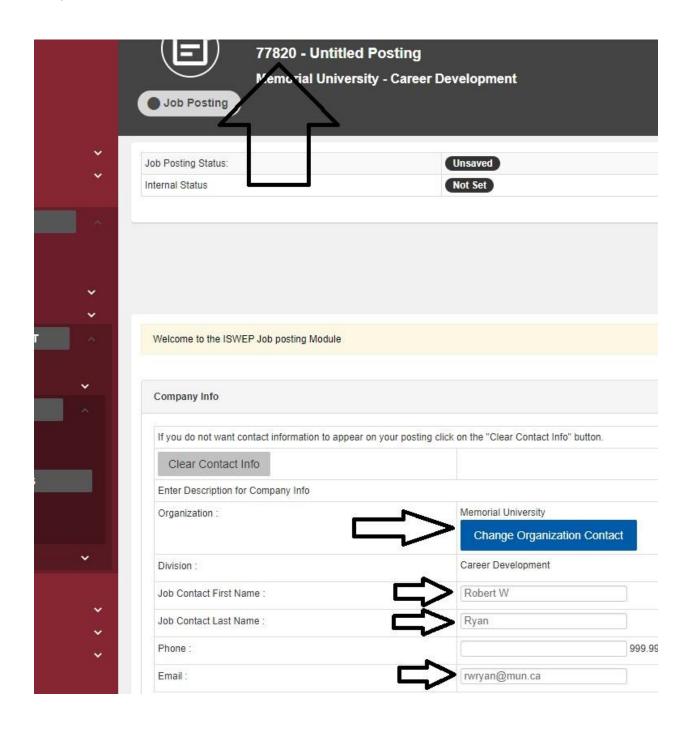

8. Continue to scroll down the job posting page. If unsure of any selection or data to fill in, read the related instructions (located close to the question area) for more information. There is no need to edit the Term Posted field.

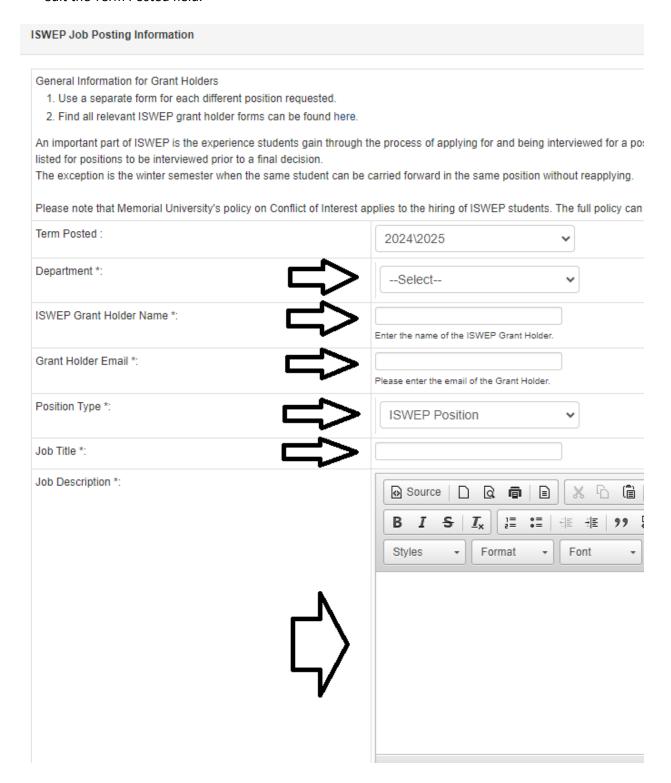

9. Moving further down the job posting page, keep entering the required information. For the Hours of Work field, please enter one of the following: Flexible, Variable, Negotiable. **DO NOT** enter a numerical value. No need to edit the fields marked with an X below.

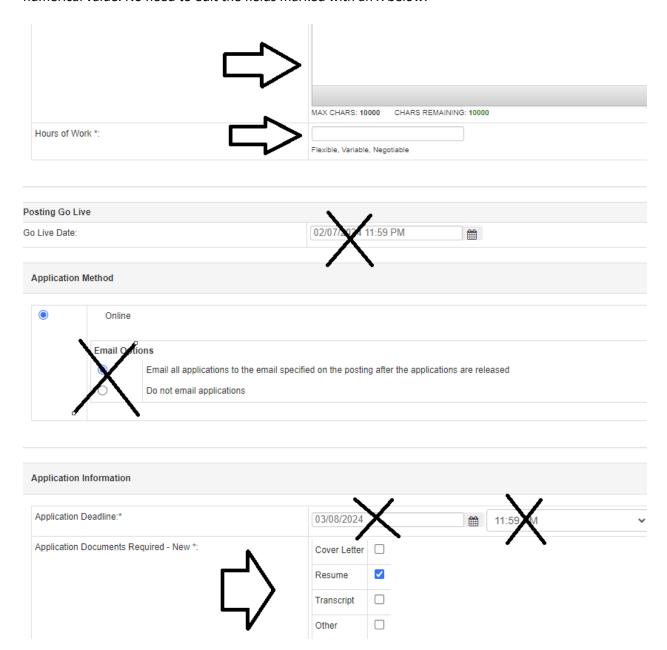

10. Continue down the page. In this section, fill in the requested funding for proper semester. Select the number of students. Then select the number of hours (either 40 or 80 hour positions - both cannot be selected). Then enter a brief explanation of why funding is needed.

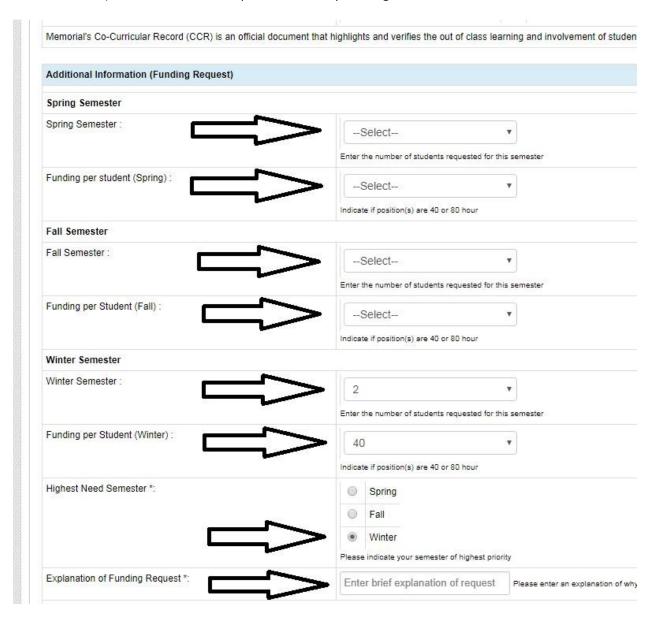

11. At the bottom of the job posting screen, you must first agree to the participation questions by selecting the first two checkboxs shown below. Next, select the third checkbox on the right as shown below. Then, on the bottom click the "Save Posting" button.

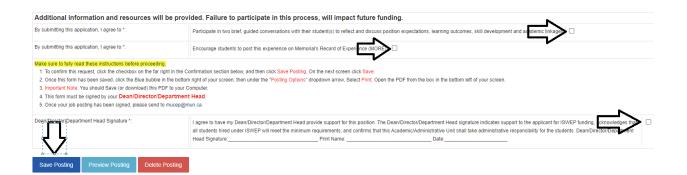

12. As part of building student awareness of the skills and competencies they will develop as a result of working a MUCEP or ISWEP position, we ask grant holders to identify the competencies that will be gained as a result of completing this position. Please select a minimum of three (up to a maximum of five) competencies from the list below. These skills will be included in the job posting and provide students with the awareness of the opportunity to develop such skills if they are the successful candidate. For detailed descriptions each competency, click <a href="here">here</a>.

Next, click Save, and then Save again on the following screen.

| Assignable Competencies: | ☐ SELECT ALL                                                                          | Filter                                                      |  |  |
|--------------------------|---------------------------------------------------------------------------------------|-------------------------------------------------------------|--|--|
|                          | Academic Knowledge - Ir                                                               | Academic Knowledge - Institutional Core Competencies        |  |  |
|                          | ✓ Adaptability / Resilience                                                           | Adaptability / Resilience - Institutional Core Competencies |  |  |
|                          | ✓ Communication - Institutional Core Competencies                                     |                                                             |  |  |
|                          | Creative Thinking / Problem Solving - Institutional Core Competencies                 |                                                             |  |  |
|                          | ☐ Digital Literacy - Institution                                                      | onal Core Competencies                                      |  |  |
|                          | ☐ Diversity Awareness / Intercultural Understanding - Institutional Core Competencies |                                                             |  |  |
|                          | Leadership and Innovation                                                             | Leadership and Innovation - Institutional Core Competencies |  |  |
|                          | Professionalism - Institutional Core Competencies                                     |                                                             |  |  |
|                          | Social / Civic Responsibility - Institutional Core Competencies                       |                                                             |  |  |
|                          | ☐ Teamwork - Institutional (                                                          | Core Competencies                                           |  |  |
|                          |                                                                                       |                                                             |  |  |
| Save Skip                |                                                                                       |                                                             |  |  |

13. On the last screen, click the "Action Circle" in the bottom right on the screen, then click "Print" in the Posting Options menu that pops up. Important Note: If you do not print right away, when you log back in to print this job you will just have to do this step (Step 13) again.

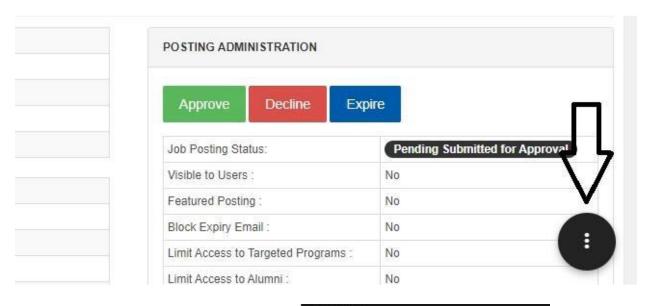

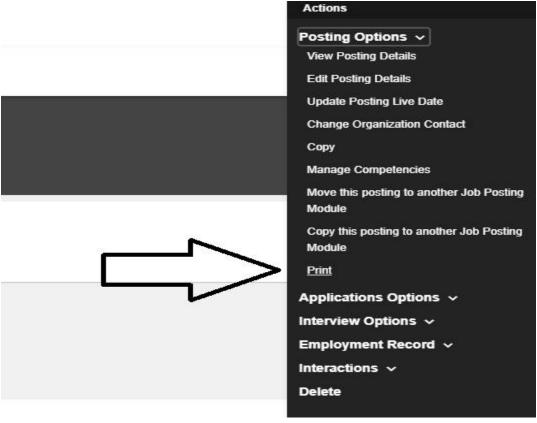

14. The PDF application will open with the details of the MUCEP funding request. Print the PDF and have this form signed/dated by the Dean/Director/Department Head. Please don't forget to print your name too. Scan to the attention of Carolyn Lono at <a href="mailto:mucep@mun.ca">mucep@mun.ca</a>.

| Dean/Director/Department | Head |
|--------------------------|------|
| Signature                |      |

I agree to have my Dean/Director/Department Head provide support for this position. The Dean/Director/Department Head signature indicates support to the applicant for ISWEP funding, acknowledges that all students hired under ISWEP will meet the minimum requirements, and confirms that this Academic/Administrative Unit shall take administrative responsibility for the students.

| Dean/Director/Department Head Signature: | Print Name: |
|------------------------------------------|-------------|
| Date:                                    |             |
|                                          | <u> </u>    |

17. You should also see your competencies on the main job posting screen. **DO NOT** click the "Approve" button, as this will be completed by Student Life staff.

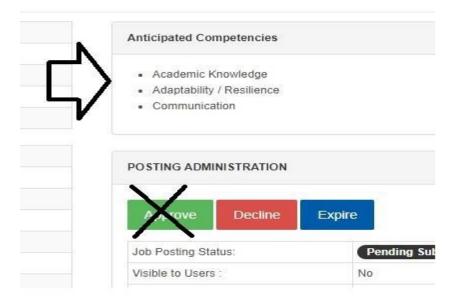